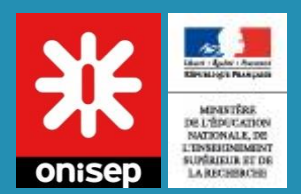

# Cheminement élèves

### Mon stage en Ligne

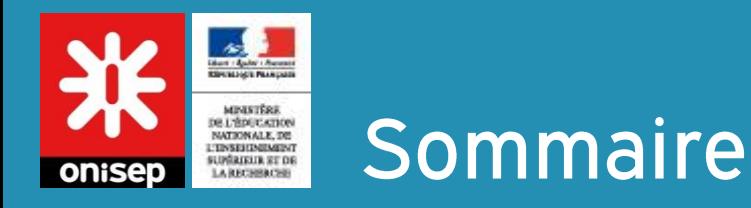

Connexion

Mes identifiants

Mon classeur d'offres

Soumettre mes offres de stage

Déposer une demande de stage

Outils de suivi de stage

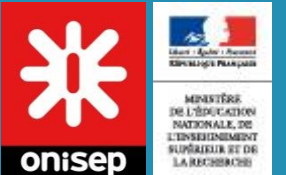

# **Connexion ENT ou ATEN**

Après connexion, l'élève arrive sur la page suivante. De là il peut :

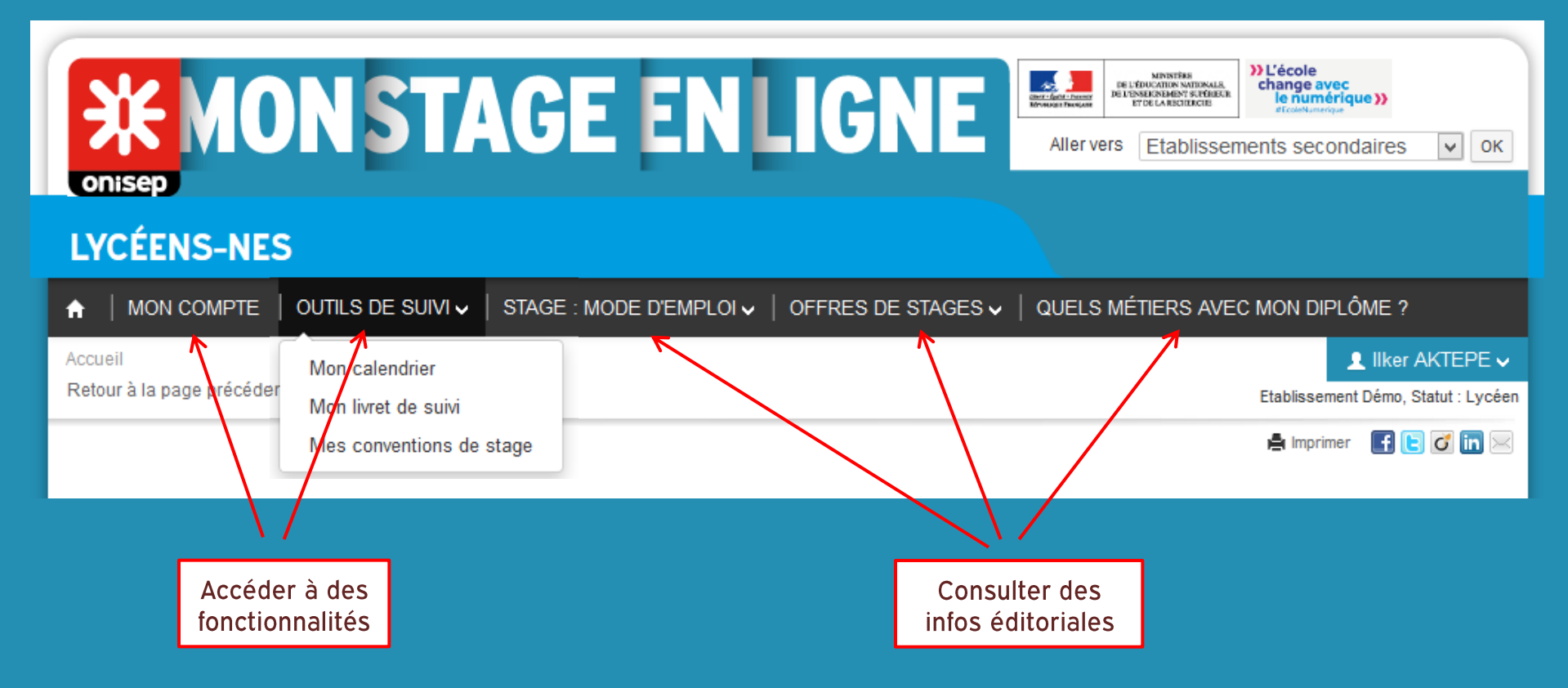

Ce tutoriel présente uniquement le fonctionnement de l'espace personnel. Les sections offre de stage / recherche de stage / contenus éditoriaux ne sont pas présentés.

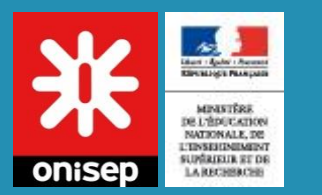

# **Mes identifiants**

#### Accès via : Mon compte > Ma fiche élève

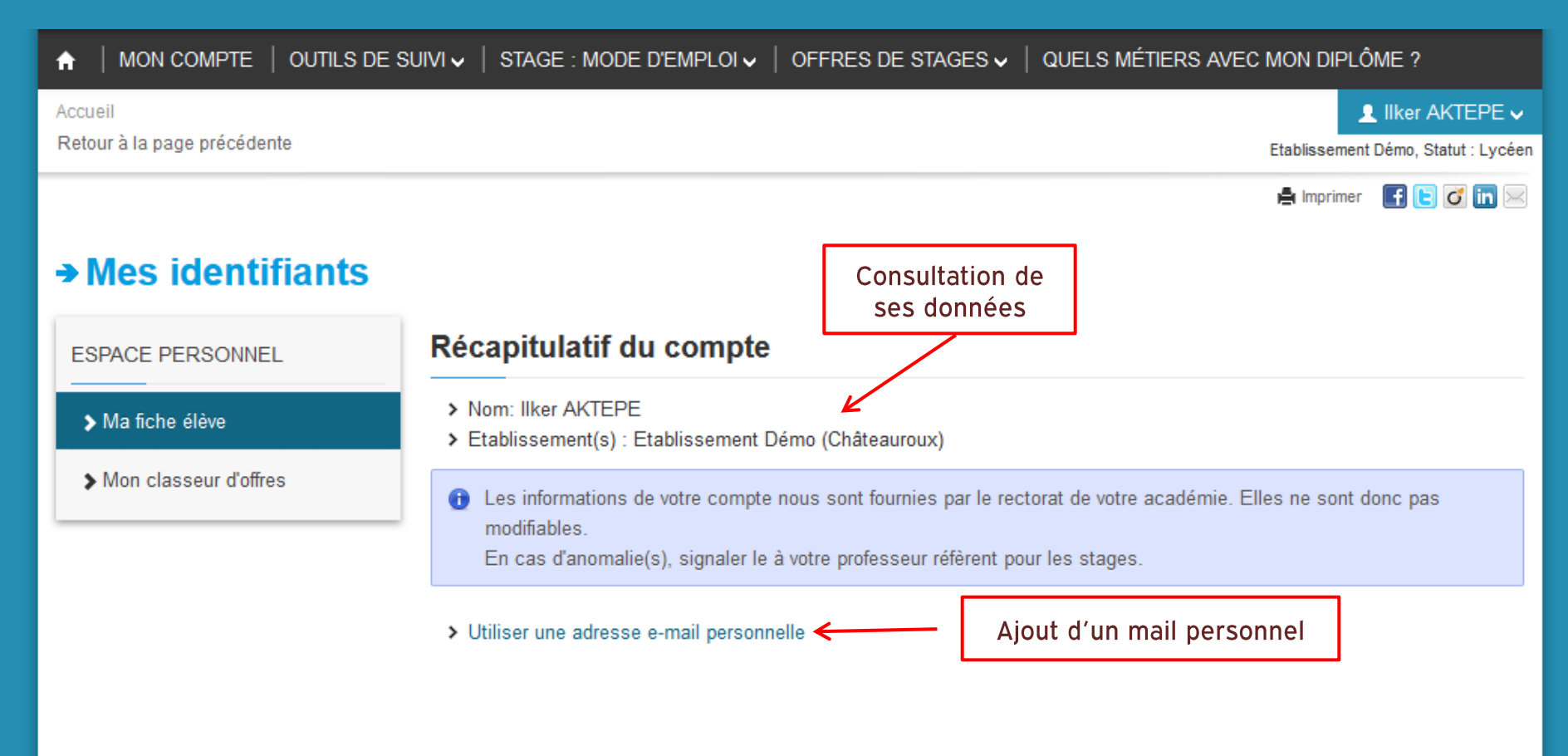

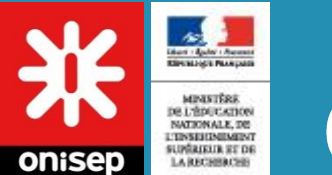

## Changer mon e-mail personnel

#### Accès via : Mon compte > Ma fiche élève > Utiliser une adresse e-mail personnelle

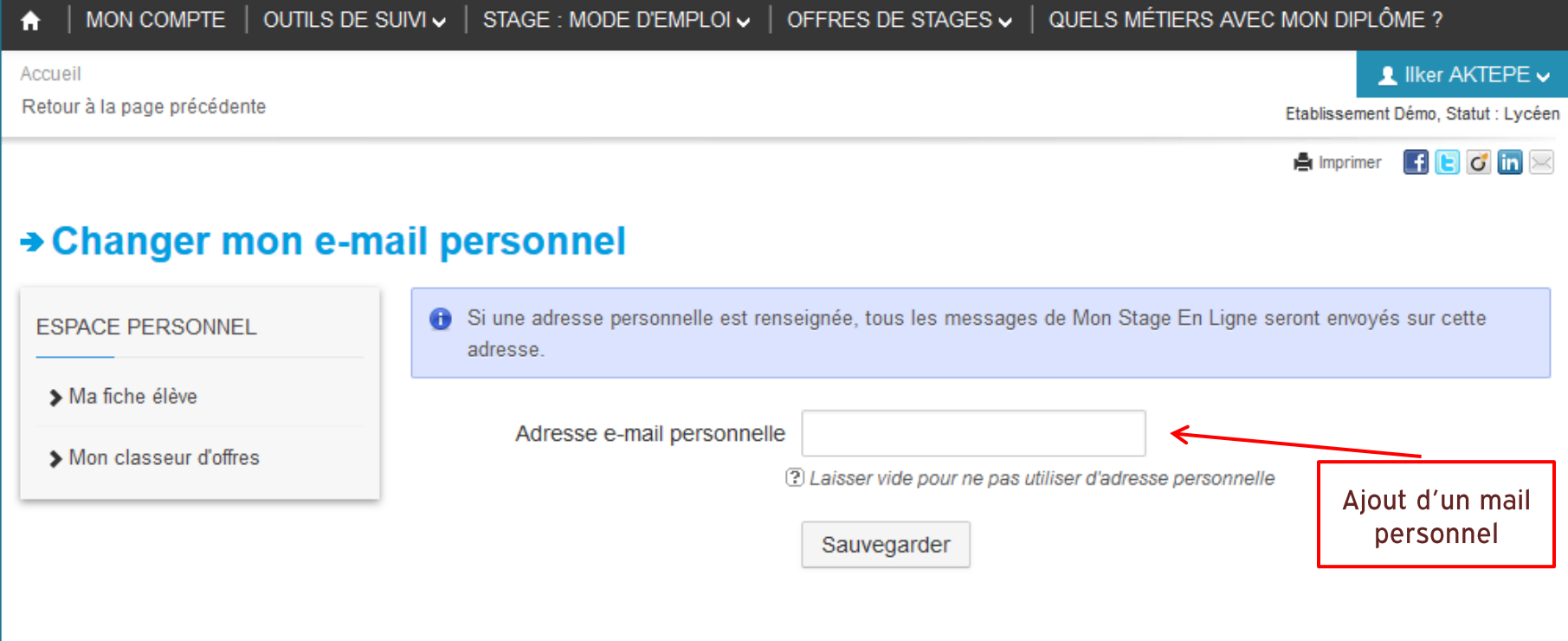

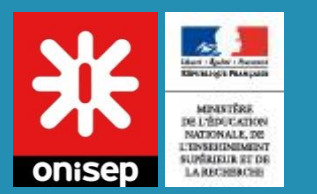

## Mon classeur d'offres

#### Accès via : Mon compte > Mon classeur d'offres

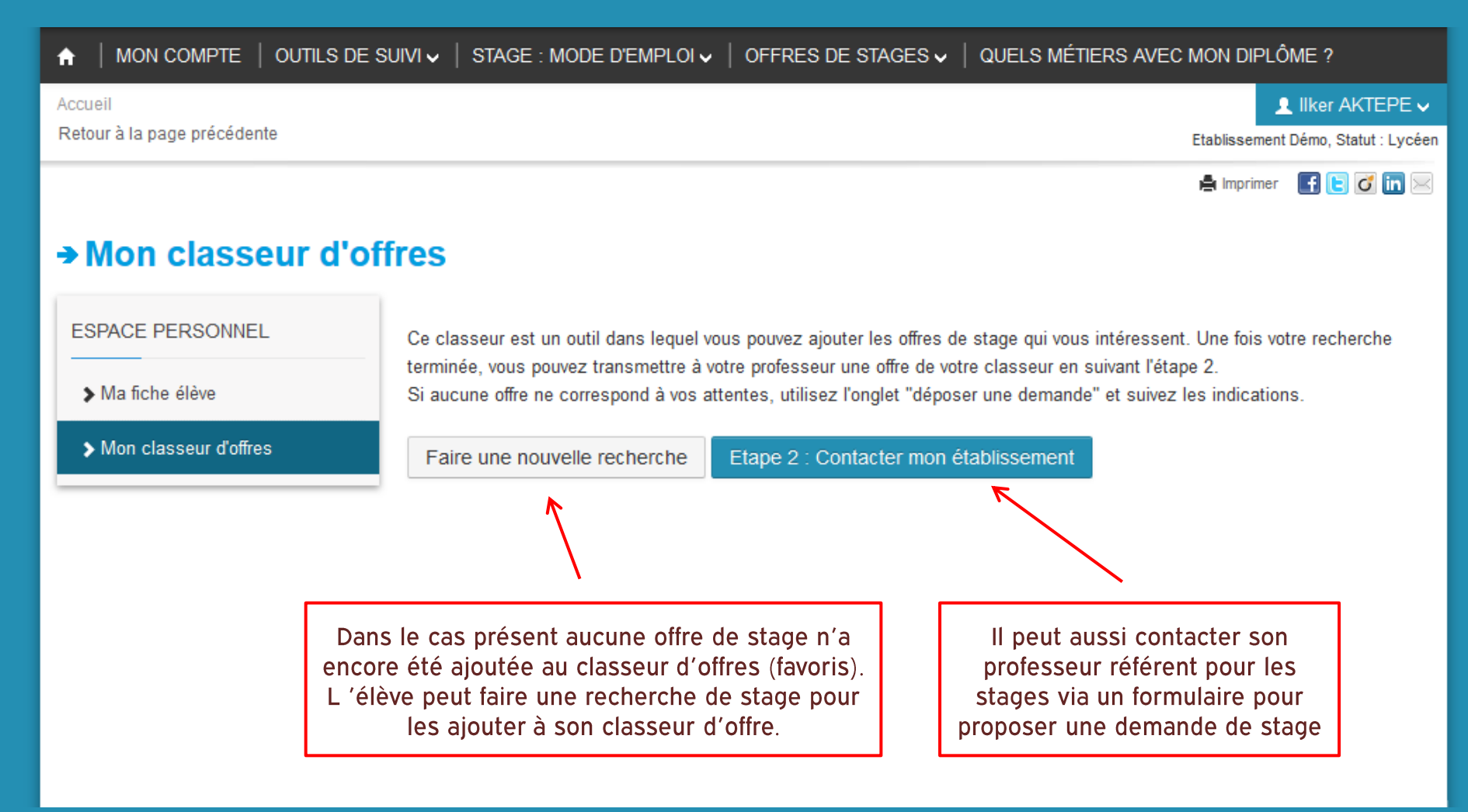

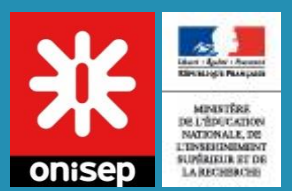

# Ajouter une offre à mon classeur

Accès via : Offres de stages > Les offres de stage > Titre de l'offre

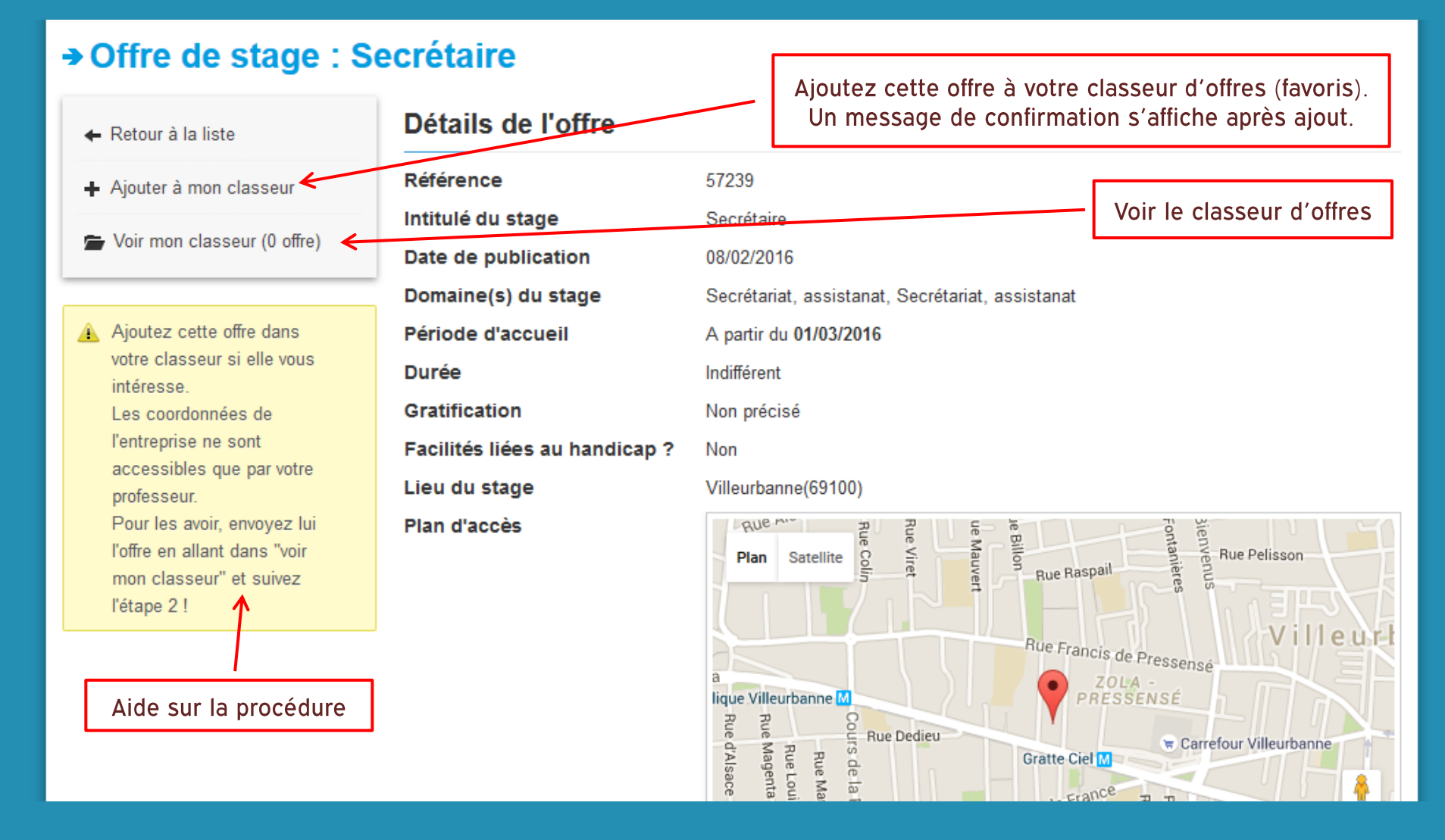

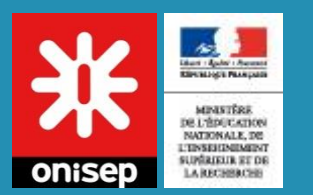

## Mon classeur d'offres

#### Accès via : Mon compte > Mon classeur d'offres

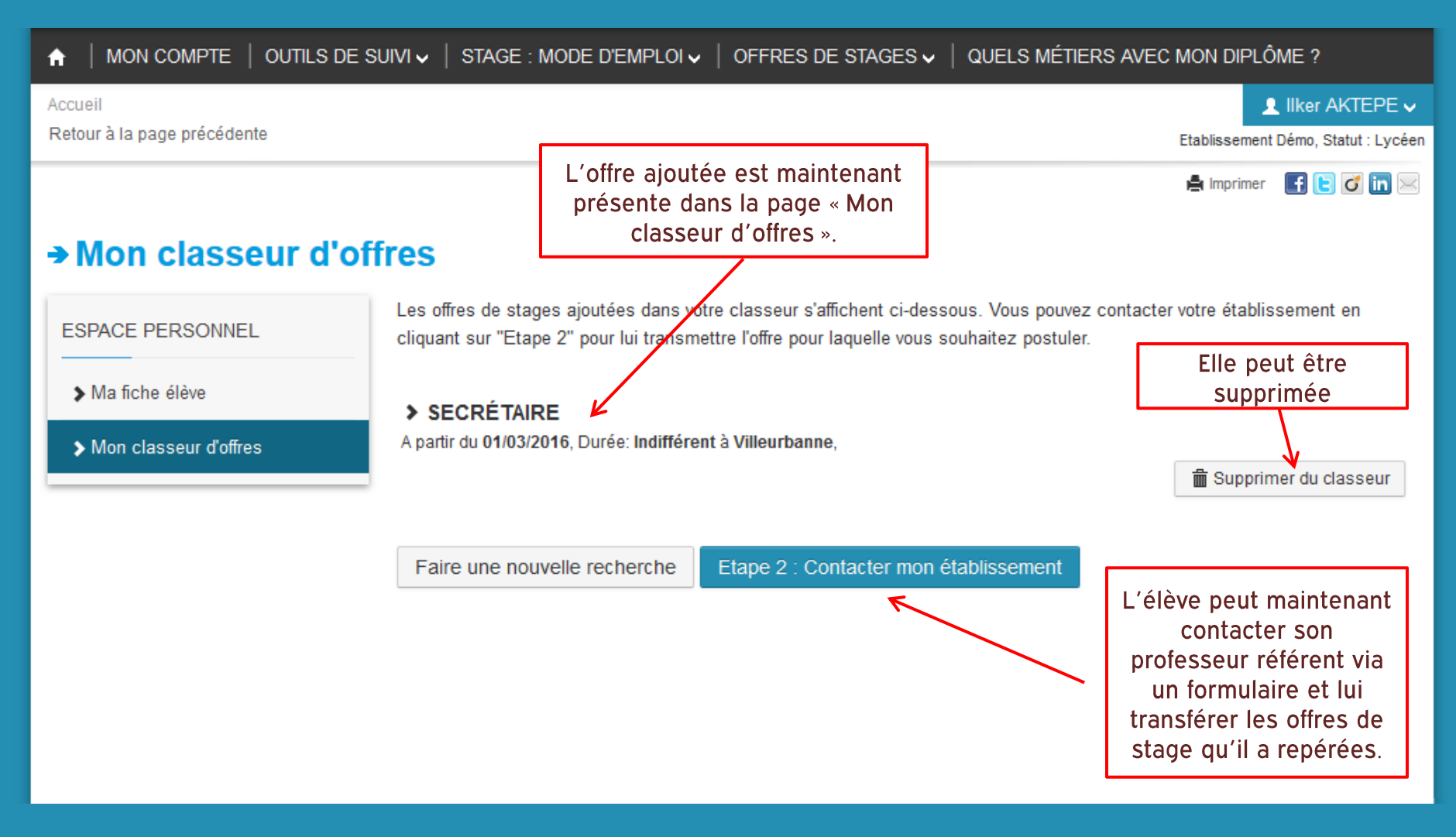

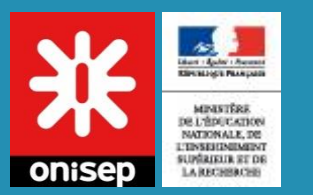

# Soumettre mes offres de stage

#### Accès via : Mon compte > Mon classeur d'offres > Contacter mon établissement

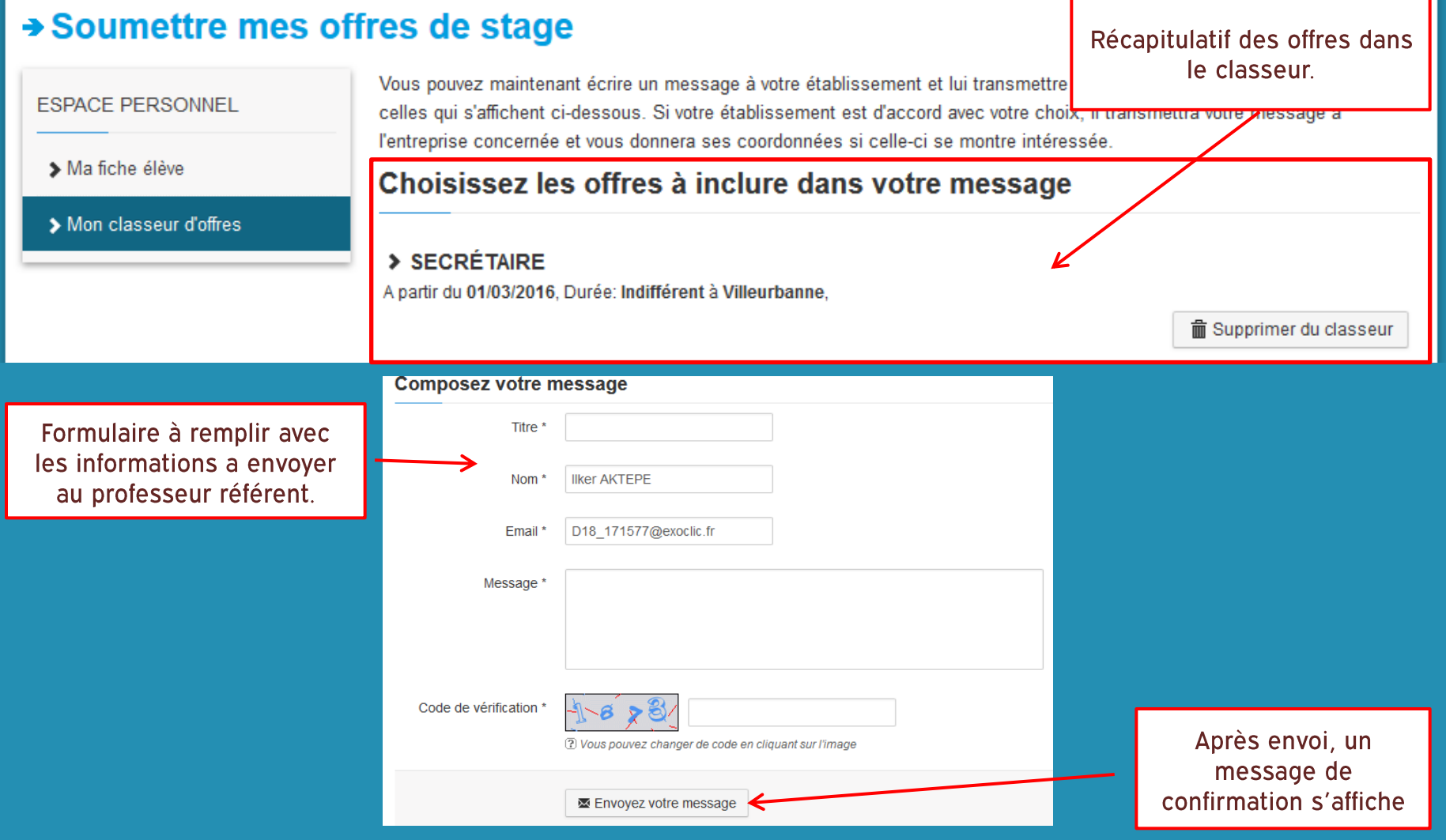

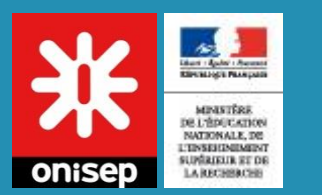

# Déposer une demande de stage

#### Accès via : Les offres de stages > Déposer une demande de stage

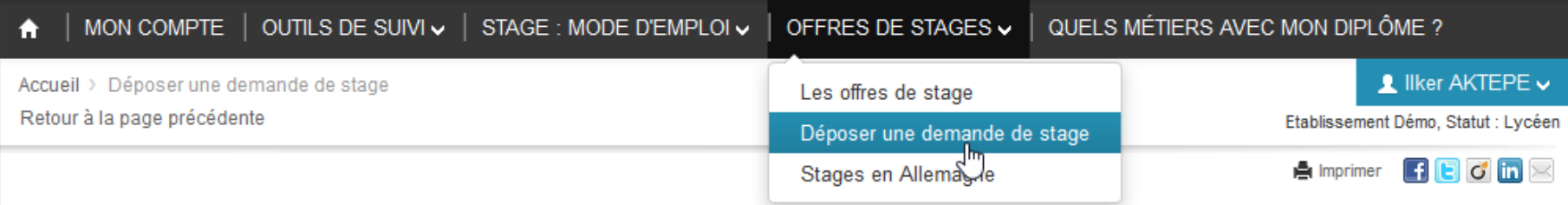

#### Déposer une demande de stage

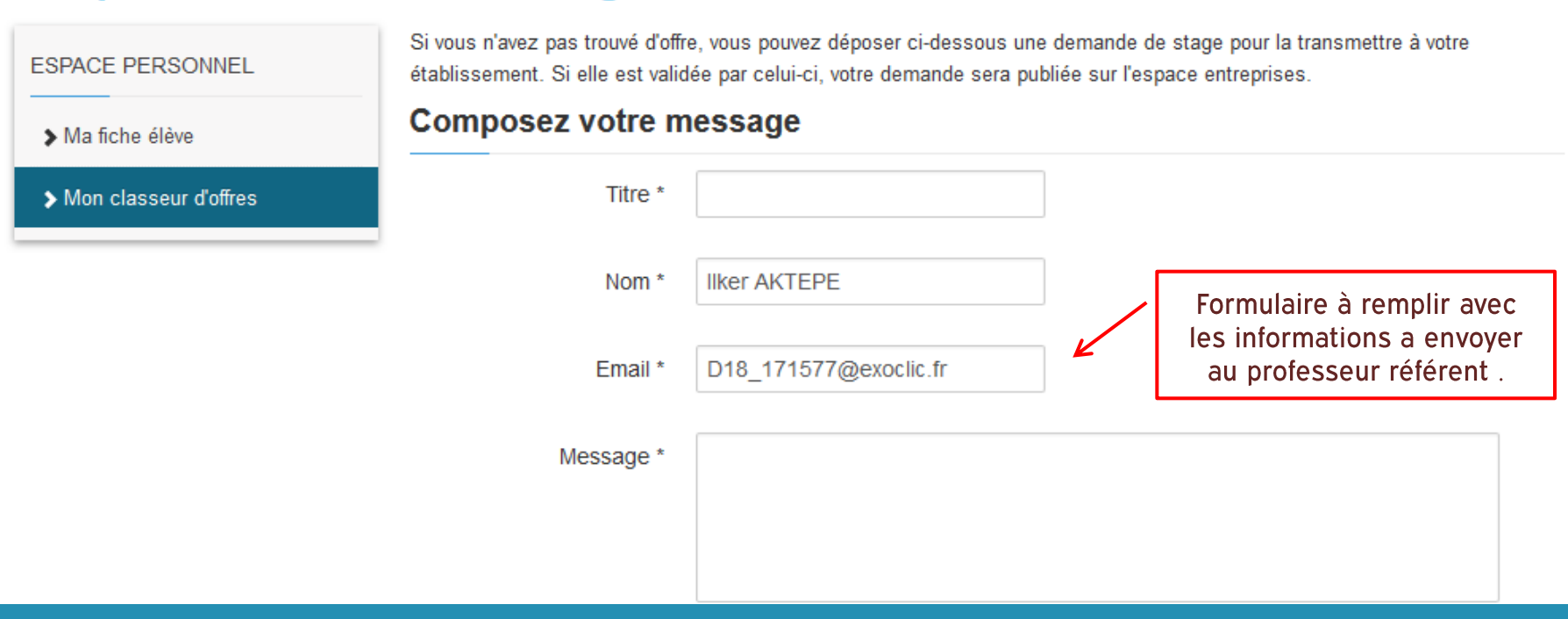

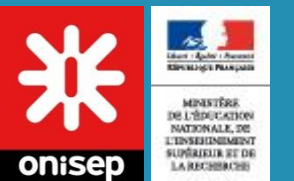

## Mon calendrier

#### Accès via : Outils de suivi > Mon calendrier

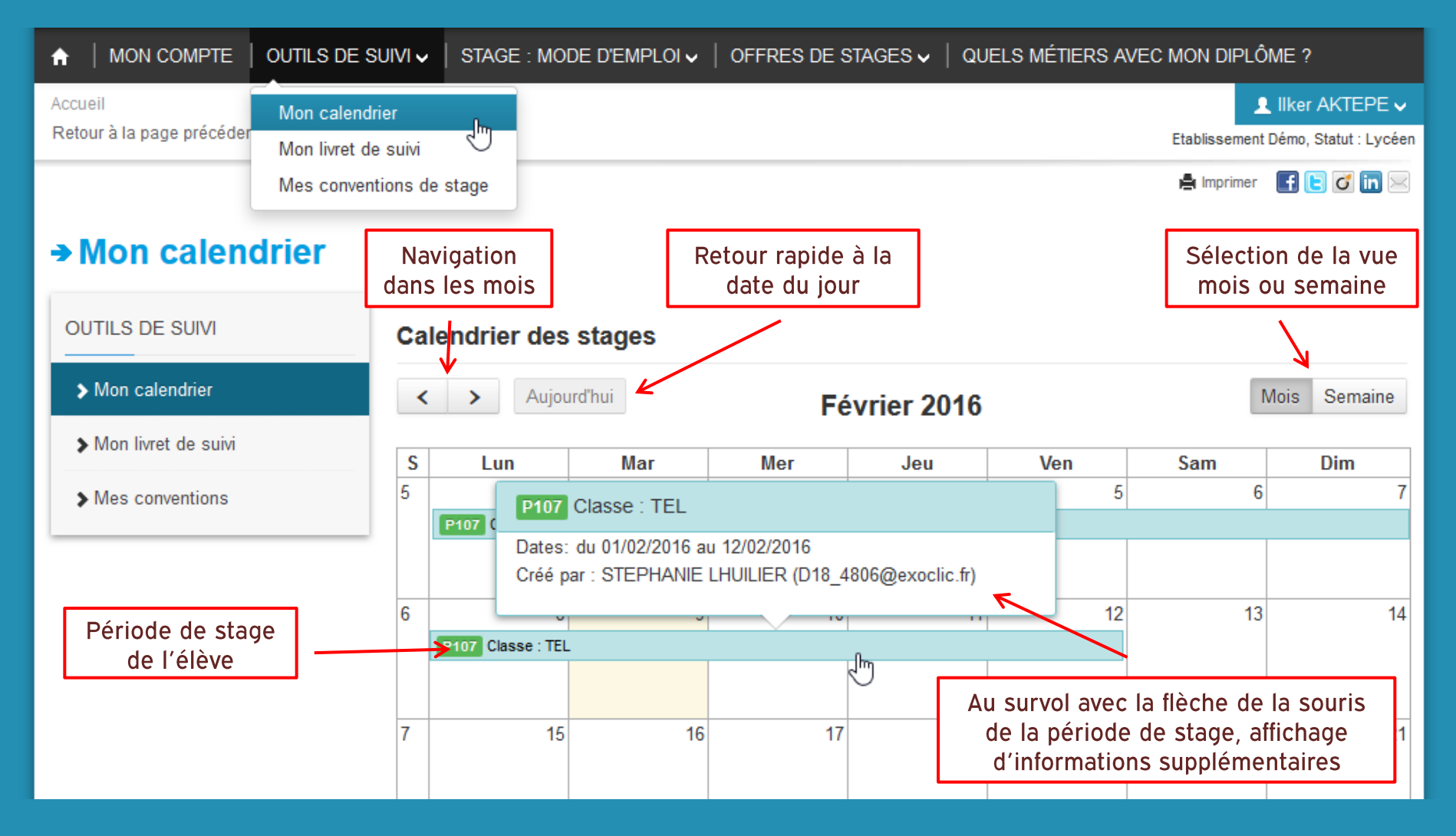

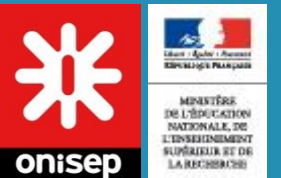

# Mon livret de suivi

#### Accès via : Outils de suivi > Mon livret de suivi

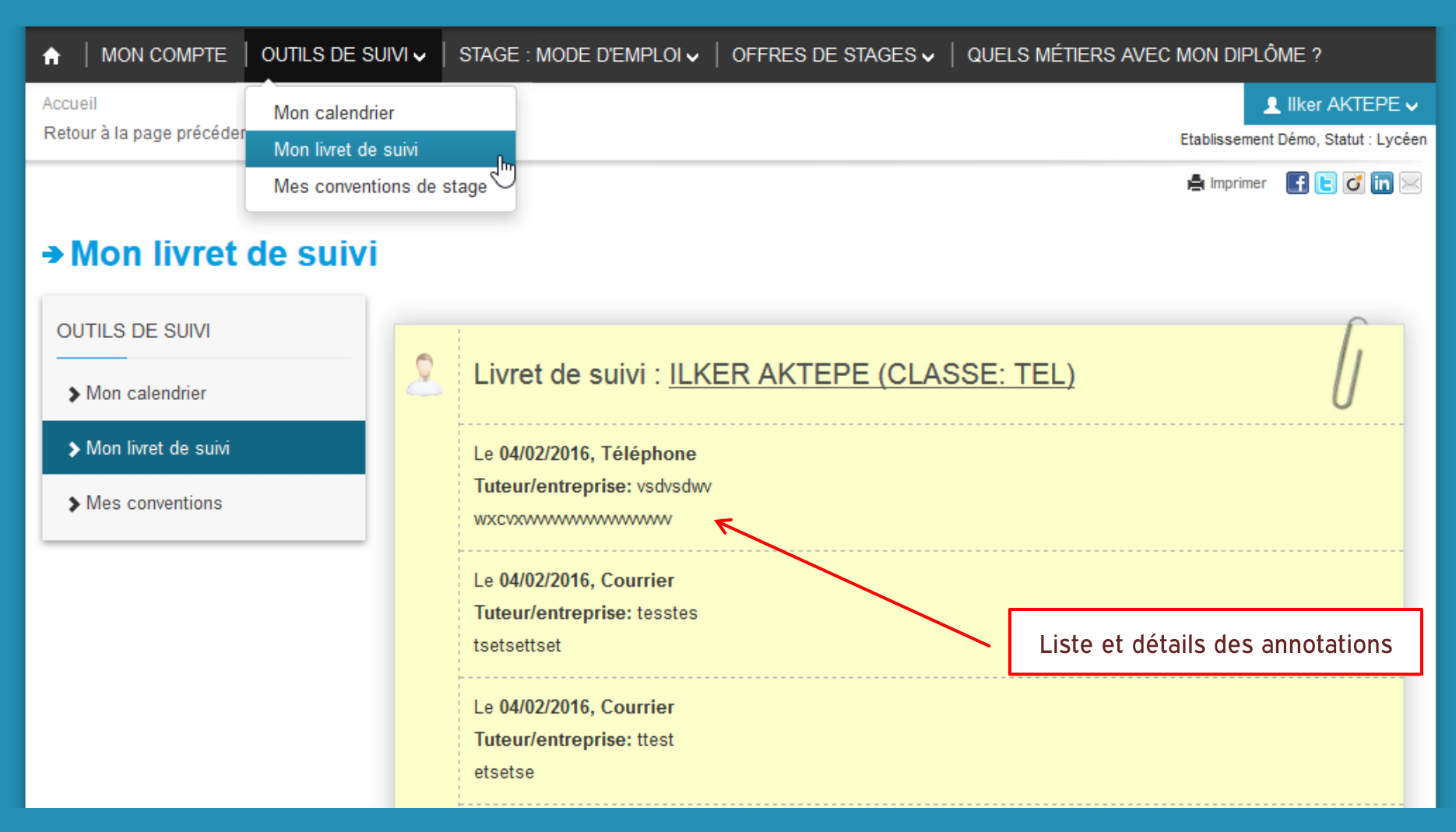

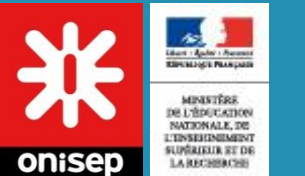

### **Mes conventions**

#### Accès via : Outils de suivi > Mes conventions de stage

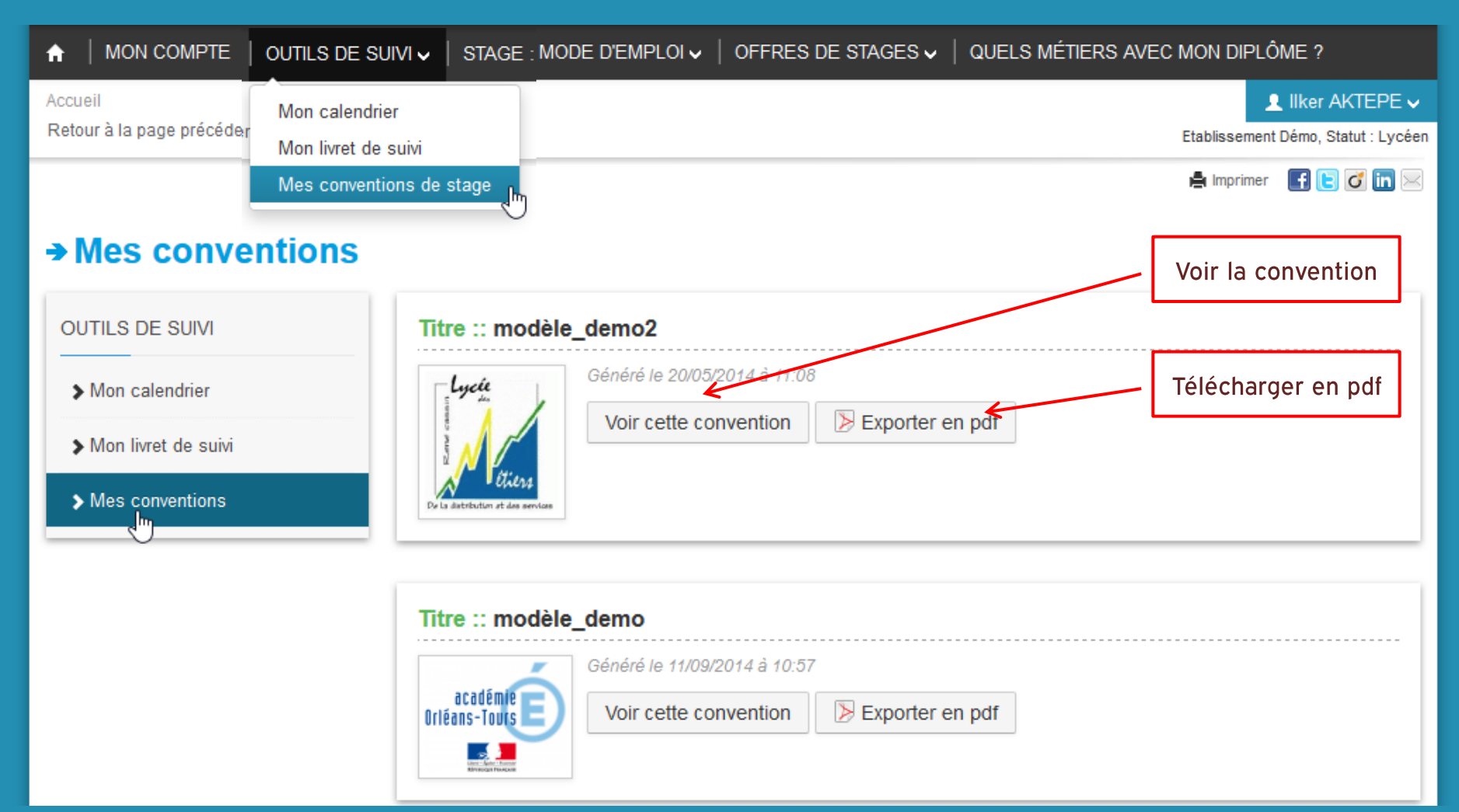

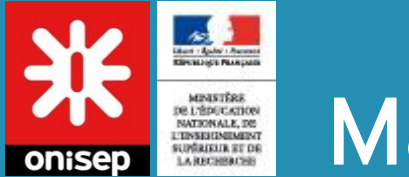

# **Ma convention**

#### Accès via : Outils de suivi > Mes conventions de stage > Voir cette convention

#### $\rightarrow$  Mes conventions

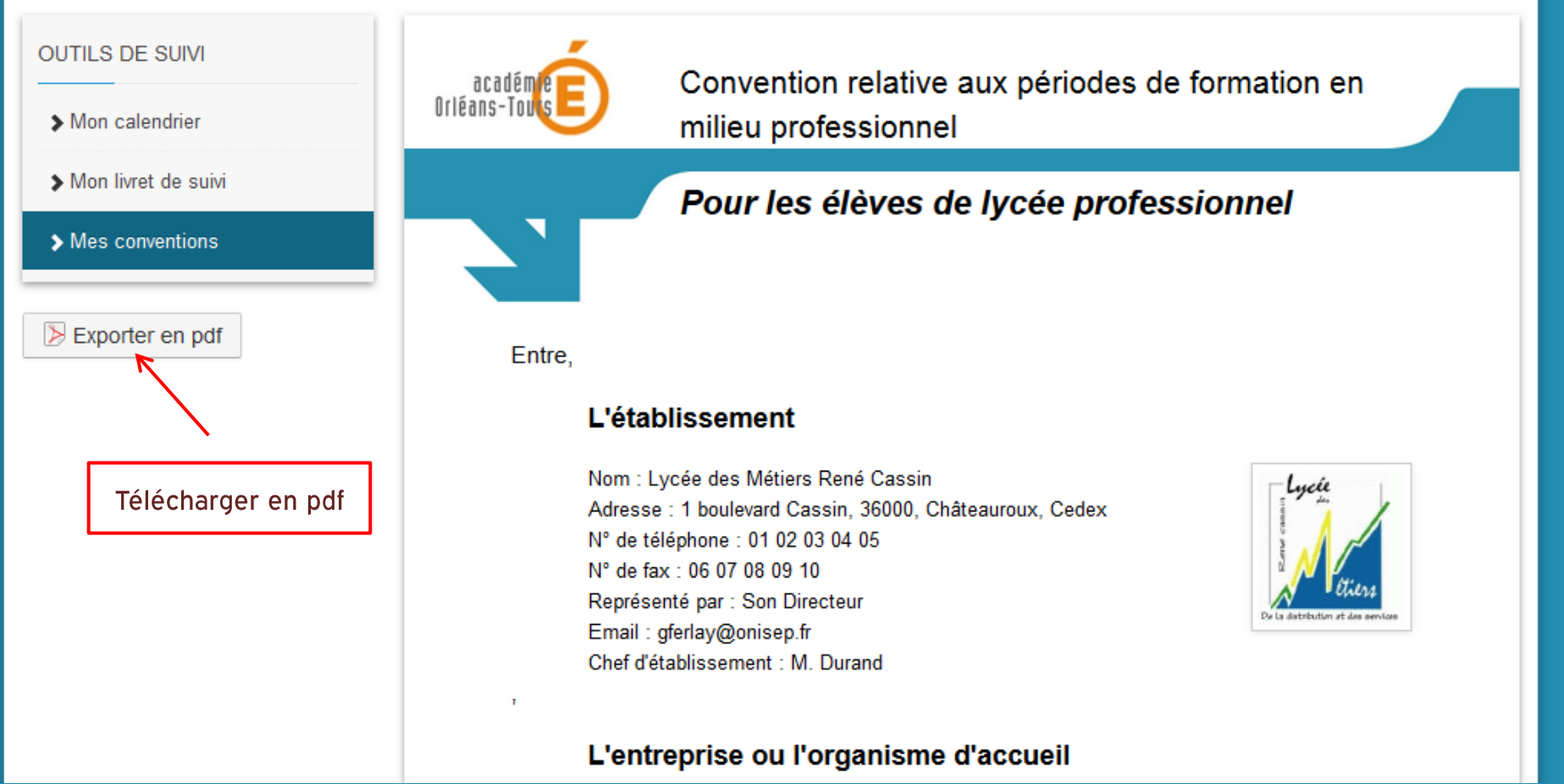

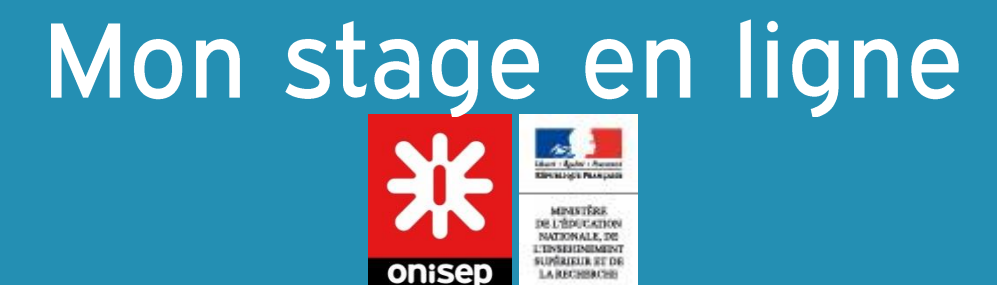